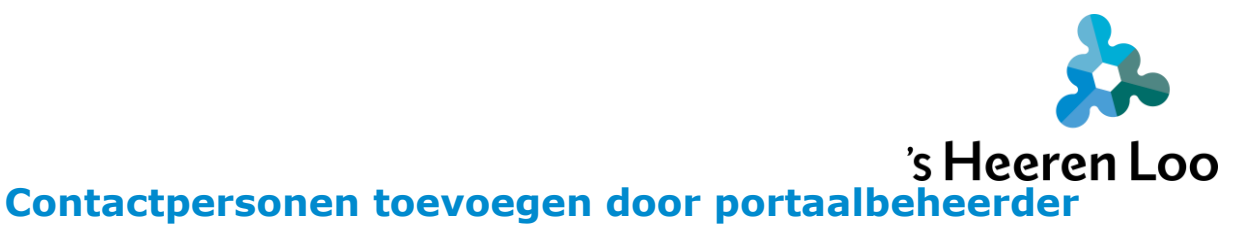

### **Inleiding**

In "MijnCaress voor Cliënten" kun je zelf mensen toevoegen die belangrijk voor je zijn. Als je wilt dat anderen jouw plan en rapportages kunnen bekijken, of als je samen wilt werken aan een prikbord of agenda, voeg dan contactpersonen toe. Je kunt deze contactpersonen verschillende rechten geven binnen jouw dossier.

Hieronder vertellen we hoe je contactpersonen kunt toevoegen en rechten geven.

### **1. Klik op je naam rechtsboven in het scherm.**

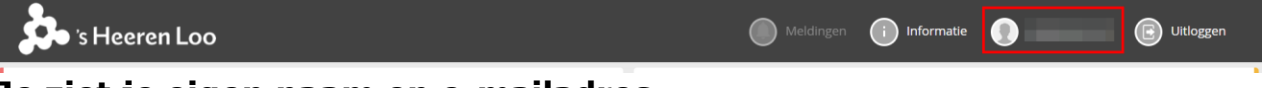

**Je ziet je eigen naam en e-mailadres.**

### **2. Klik op de knop: "Gebruikersbeheer".**

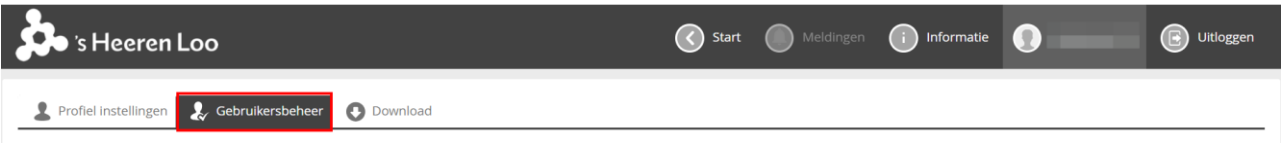

# **3. Klik nu op de knop: "+ Gebruiker toevoegen".**

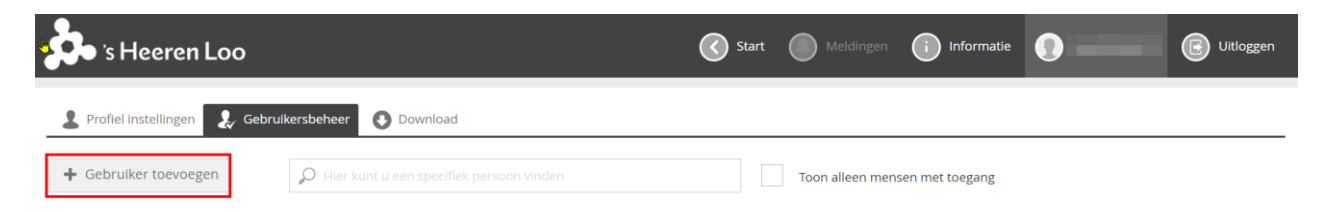

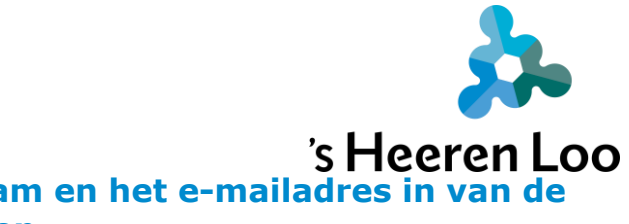

## **4. Vul de voornaam, achternaam en het e-mailadres in van de persoon die je wilt toevoegen.**

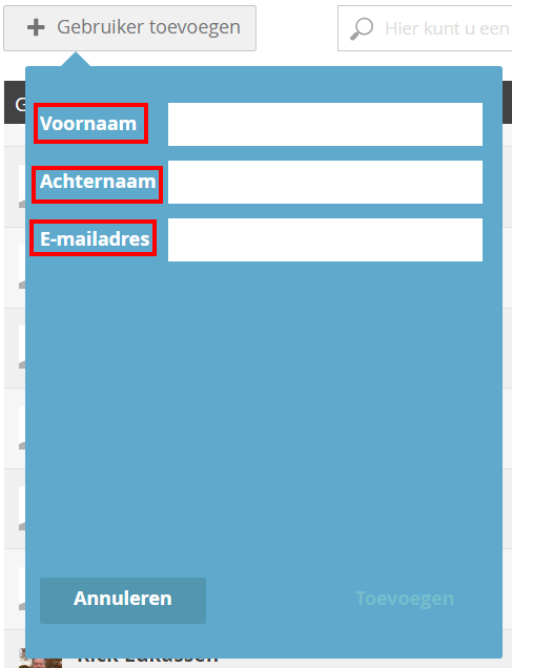

# **5. Klik op de knop: " Toevoegen"**

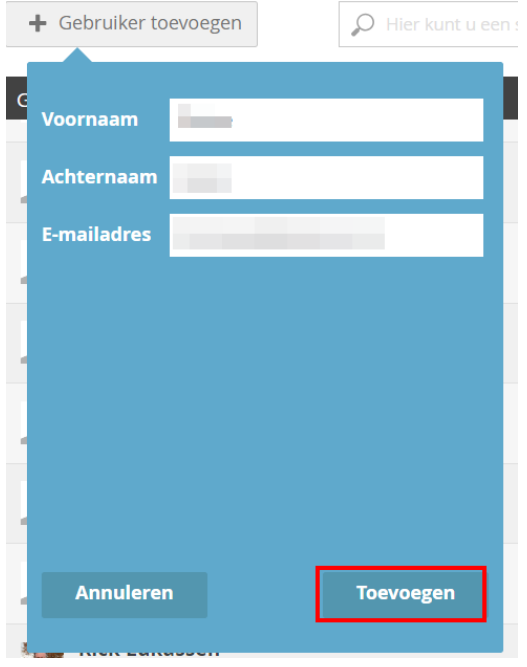

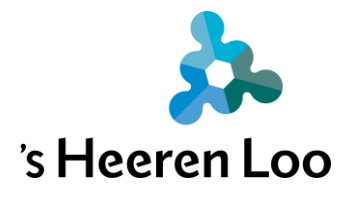

# **6. Klik op de knop: "+ Nieuwe gebruiker".**

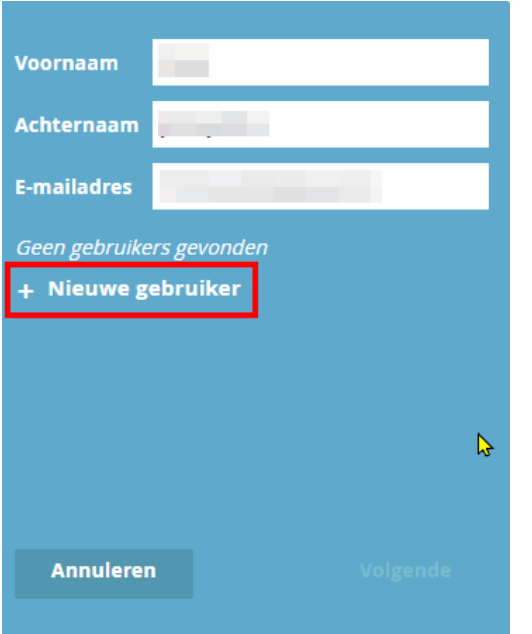

# **7. Vul de rol en telefoonnummer in.**

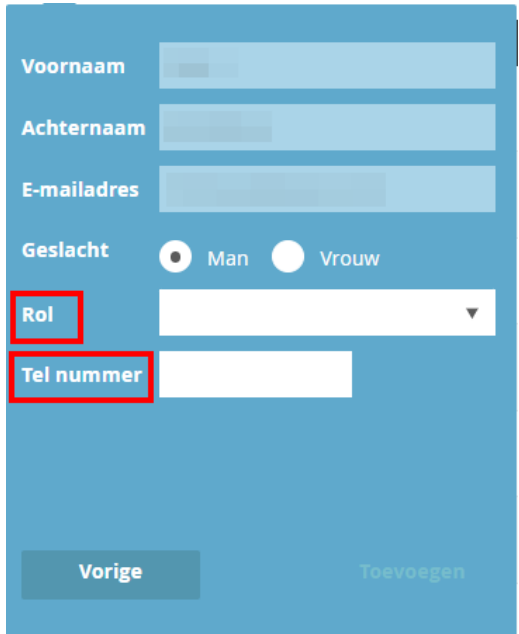

Let op zet bij het telefoonnummer alleen de cijfers neer, geen streepjes.

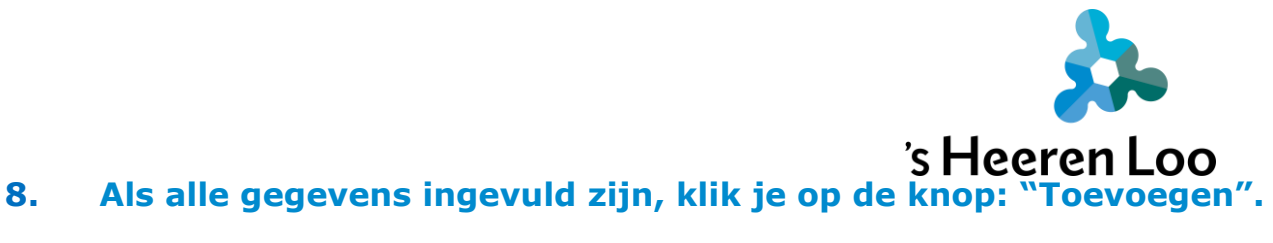

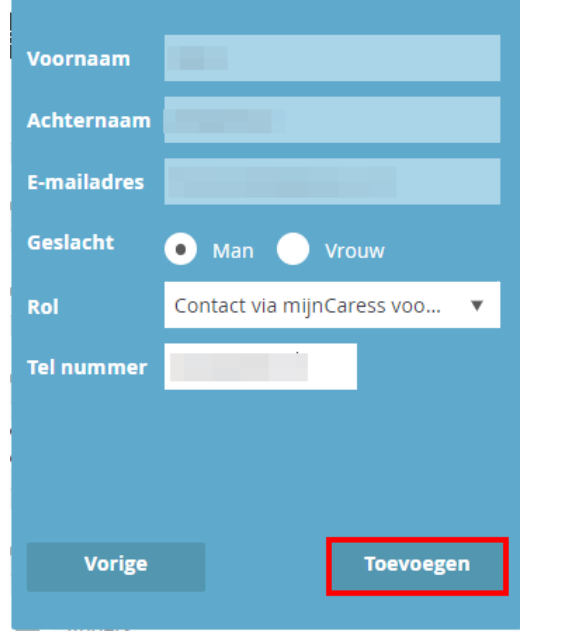

### **9. Geef de nieuwe gebruiker rechten.**

Dit is de laatste stap voordat de persoon die je hebt toegevoegd een contactpersoon van jou is met toegang tot jouw dossier.

Bij "Gebruikersbeheer" zie je bij "Gebruikers" de persoon staan die je hebt toegevoegd.

Achter de naam staan lege vakjes onder berichten, afspraken, dossier, gegevens en instellingen.

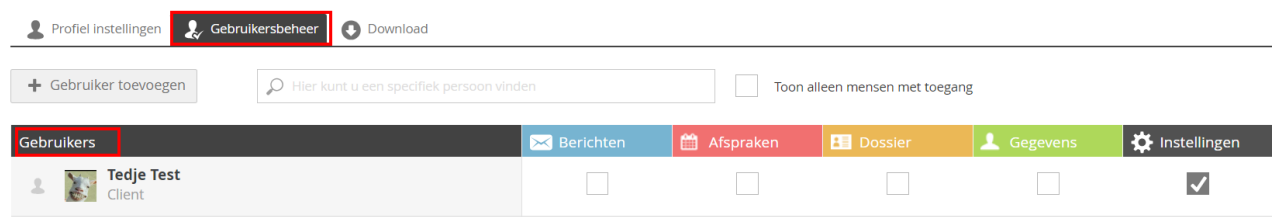

Door een vinkje te zetten, krijg je een of meer vragen te zien. Je kunt kiezen tussen  $\Box$ <sup>a</sup> of  $\Box$  Nee door op het antwoord te klikken.

Na het eerst vinkje krijg je een keer een extra vraag.

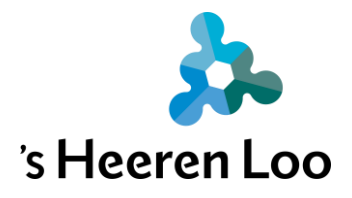

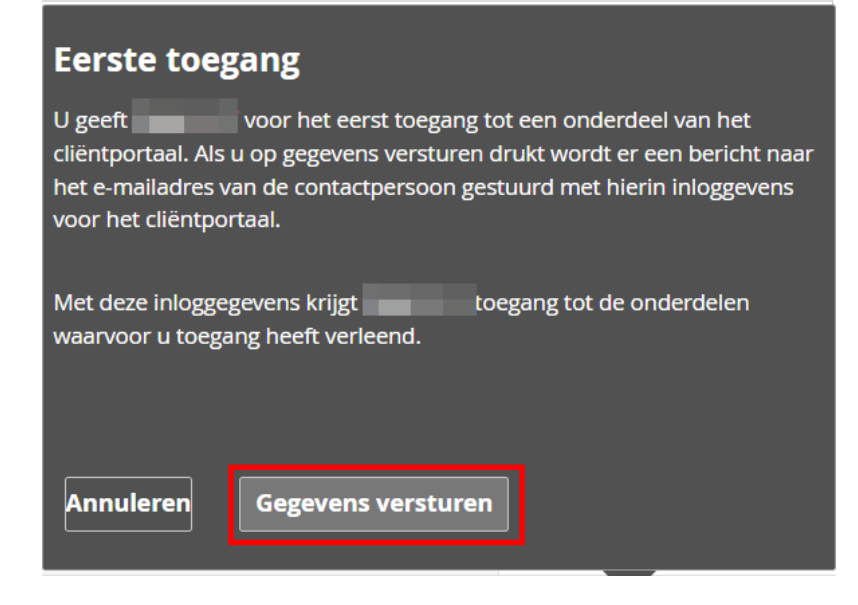

Klik op de knop "Gegevens versturen". Het account wordt dan echt gemaakt. De contactpersoon krijgt automatisch een e-mail waarmee hij kan inloggen.

Geef alle rechten die je wilt geven door  $\Box$  of  $\Box$  Nee per vraag aan te klikken.

### **10. Waar geef je rechten voor?**

Zet je een vinkje bij **Maart behavioreer van de staten** geeft je wel of geen toegang tot de berichten (het blauwe paneel). Je kunt dan berichten sturen in mijnCaress.

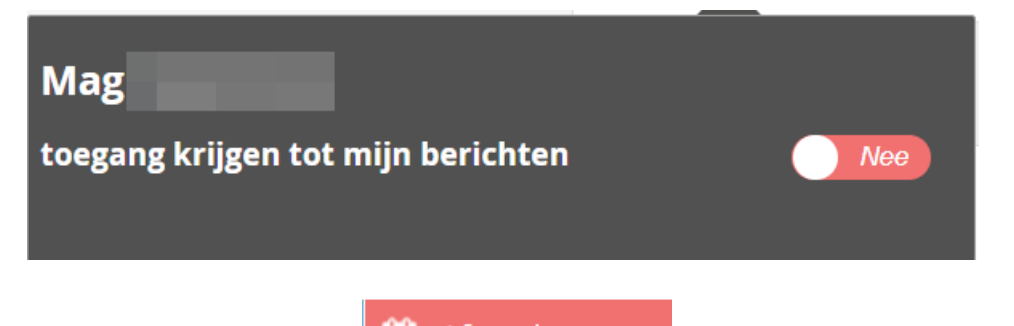

Zet je een vinkje bij **die Afspraken** geef je wel of geen toegang tot de agenda (het rode paneel). Je kunt samen gebruik maken van deze agenda in mijnCaress.

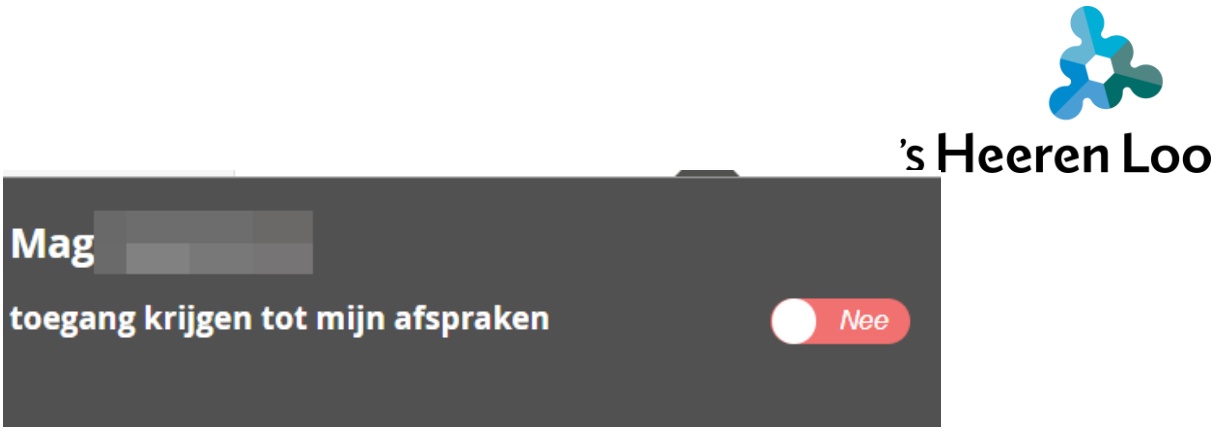

Zet je een vinkje bij , geef je wel of geen toegang tot het dossier (het gele paneel). De ander kan meelezen in jouw plan en rapportage.

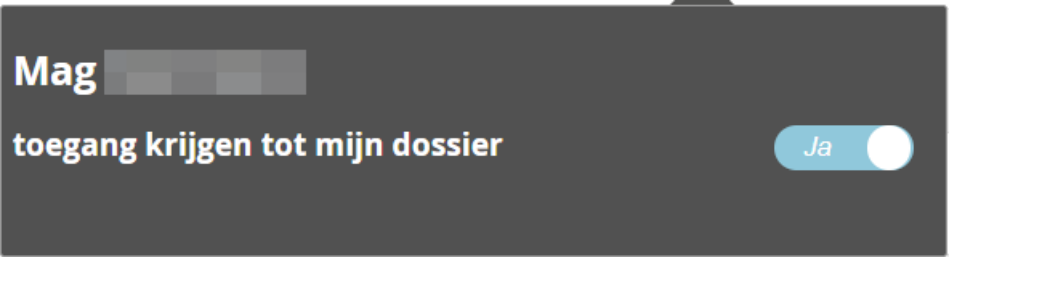

Zet je een vinkje bij **A** Gegevens , krijg je de volgende vragen;

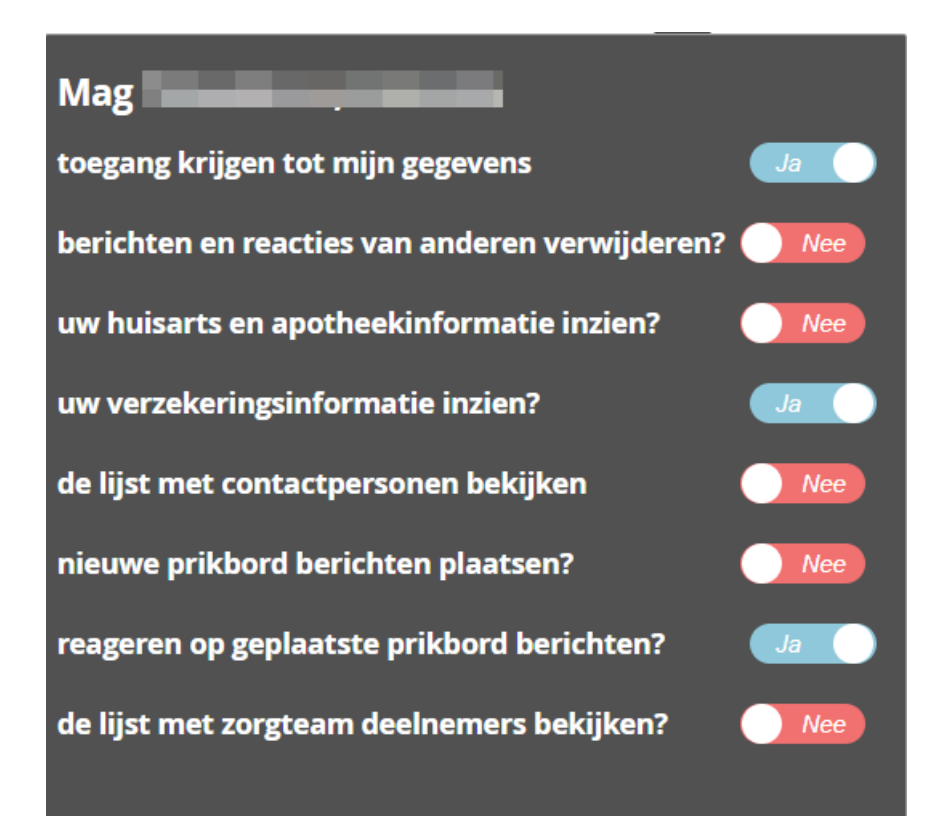

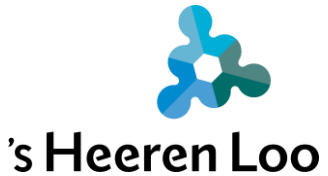

.

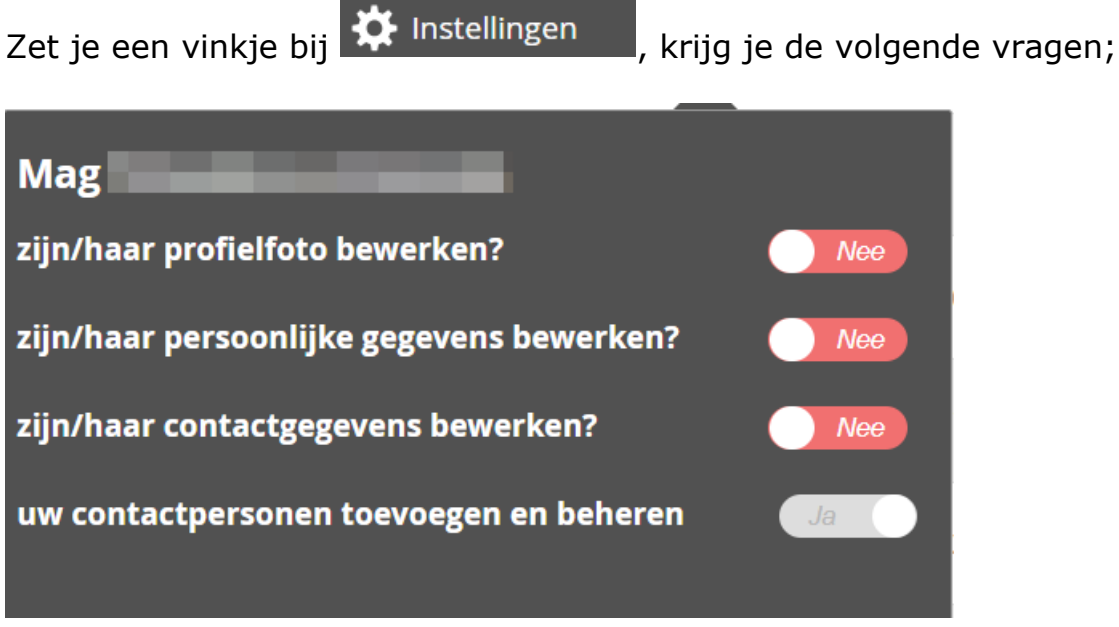

### **11. Aanpassen van toegang**

Toegang geven staat hierboven beschreven.

Nu toegang weghalen;

Klik op het vakje, de vraag verschijnt en je verandert ja naar nee door erop te klikken.

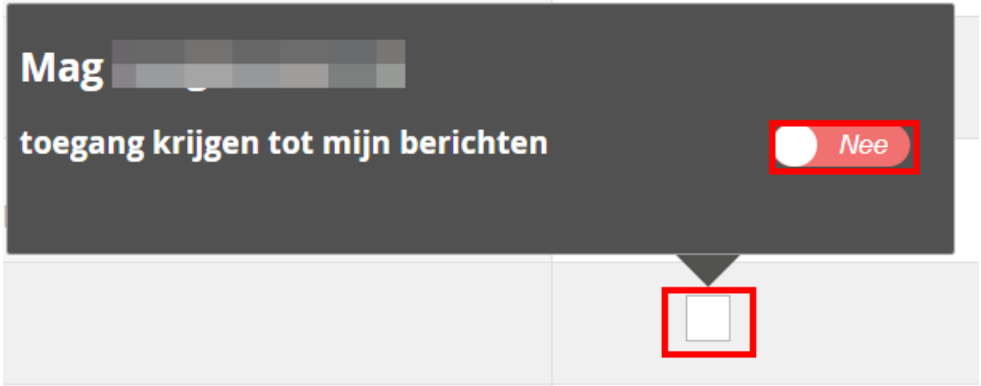

Jouw contactpersoon heeft nu geen toegang meer tot dit onderdeel.

### **12. Contactpersoon verwijderen**

Klik op de contactpersoon

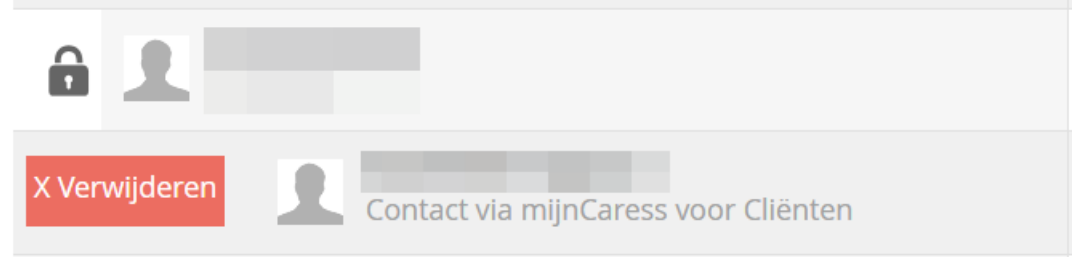

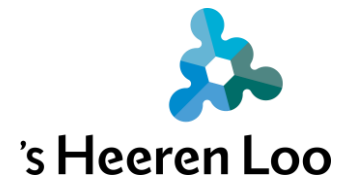

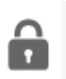

Staat er een voor de naam staat is het **niet** mogelijk deze te

X Verwijderen

verwijderen.

Staat er dan kun je daar op klikken om deze contactpersoon te verwijderen.

## **13. Als je klaar bent klik je op 'Start' en kom je weer terug in het beginscherm.**

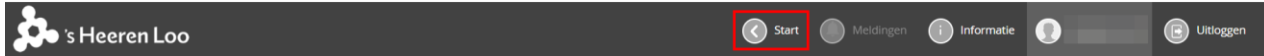

### **Meer informatie?**

Bekijk alle handleidingen en video's op: [https://www.sheerenloo.nl/voor-](https://www.sheerenloo.nl/voor-je-familie/mijncaress) [je-familie/mijncaress](https://www.sheerenloo.nl/voor-je-familie/mijncaress)